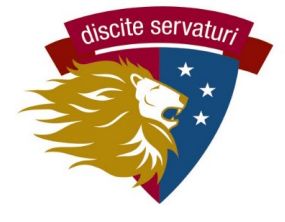

# *PickAtime Scheduler* **QUICK START GUIDE**

# **1. Find your conference email from enrollment@latinpcs.org.**

• This email will contain the link to the scheduling site and your child(ren)'s personal Latin ID number. Use the link and ID to create your account.

#### **2. Go to pickatime.com**

- Use the specific link provided in the email <https://pickatime.com/client?ven=11615775&event=356396>
- You can also go to pickatime.com and search for Washington Latin.

#### **3. Create your account**

- You may use any email for your account.
- Use the same link to login later, once your account is created.

# **4. Link your child(ren).**

- Enter your child's Latin ID (provided in email) and birthdate.
- Repeat this for any additional children you have at Latin.
- You will then see the conference schedule for each child's teachers.

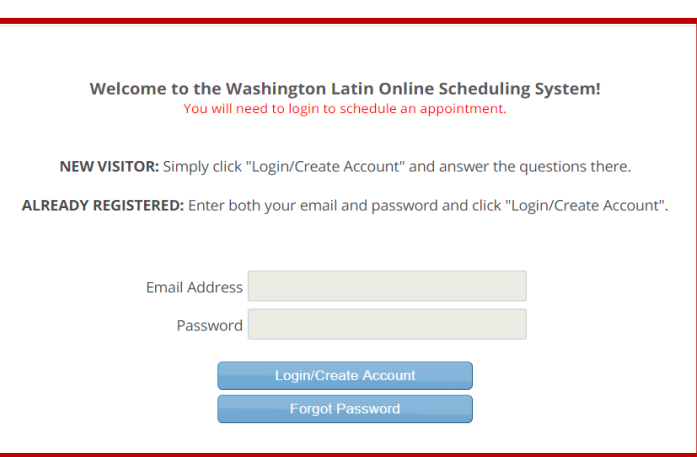

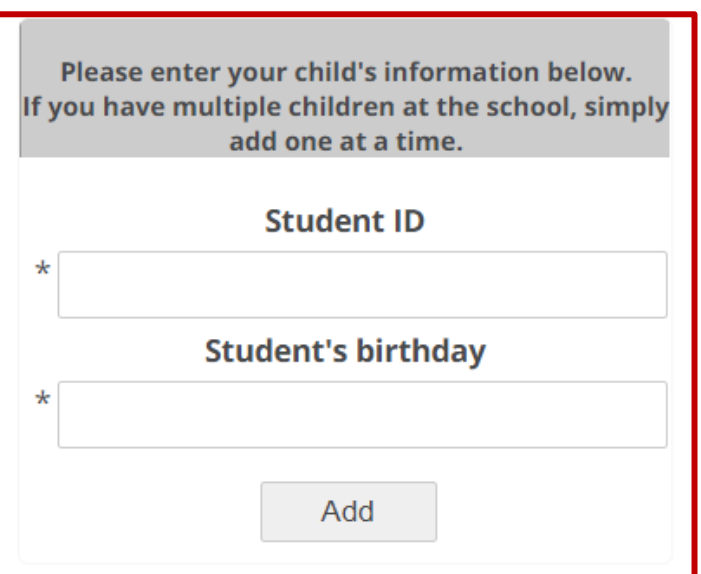

# **5. Schedule your conferences.**

The screen will show all your child(ren)'s teachers and their available conference times. Each teacher is a column with a specific color, and the times are listed earliest at the top, latest at the bottom.

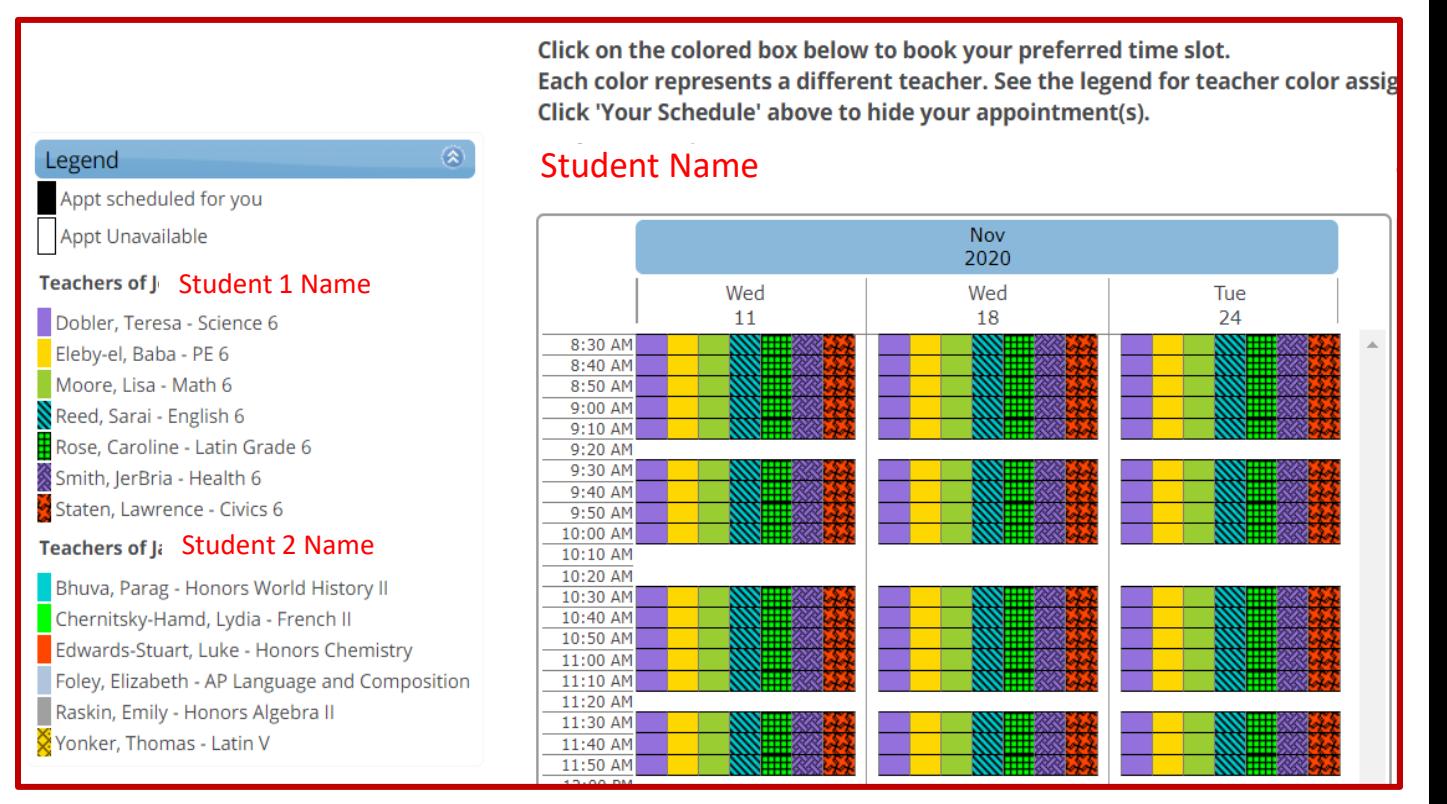

- To schedule a conference, click on a square to select that time.
- You will be taken to a confirmation screen. Select **CREATE THIS APPOINTMENT** and then you will return to the full schedule screen.
- You can make changes now or later through the system.

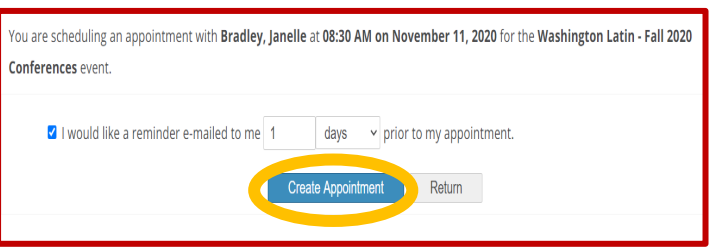

- *Only one conference per teacher for each student.* If you need for separate parent conferences for the same child, please contact Mr. Kelly, Assistant Principal [\(jkelly@latinpcs.org](mailto:jkelly@latinpcs.org))
- *The system prevents you from scheduling 2 conferences at the same time, even for different students*. If you are tag-teaming the conferences with your partner parent, you can establish two accounts and bypass this limitation.

#### **6. Review, change your conference schedule.**

- For a full list of conferences, click the **Your Schedule** button.
- For each conference, you can **CANCEL** or **CHANGE TIME**.

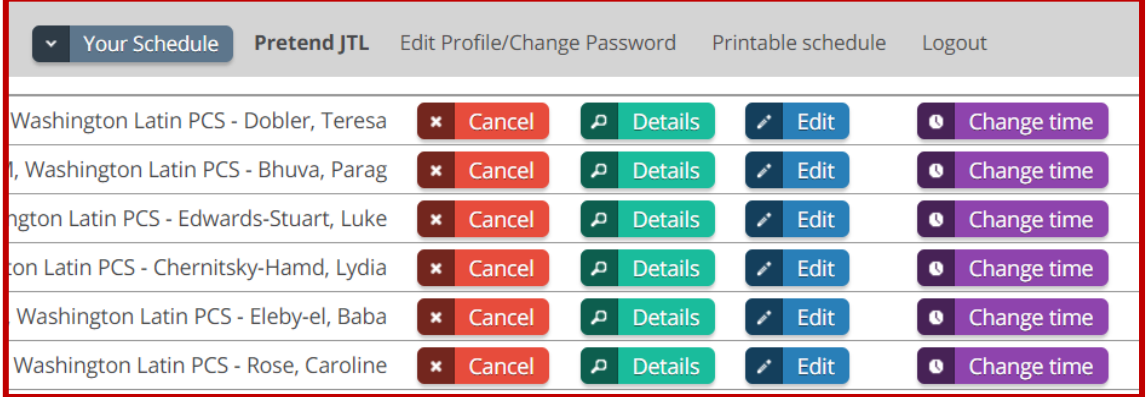

- When you have scheduled all conferences, click on Printable Schedule. You may print or send to your email.
- You will also get a confirmation email with the full list.

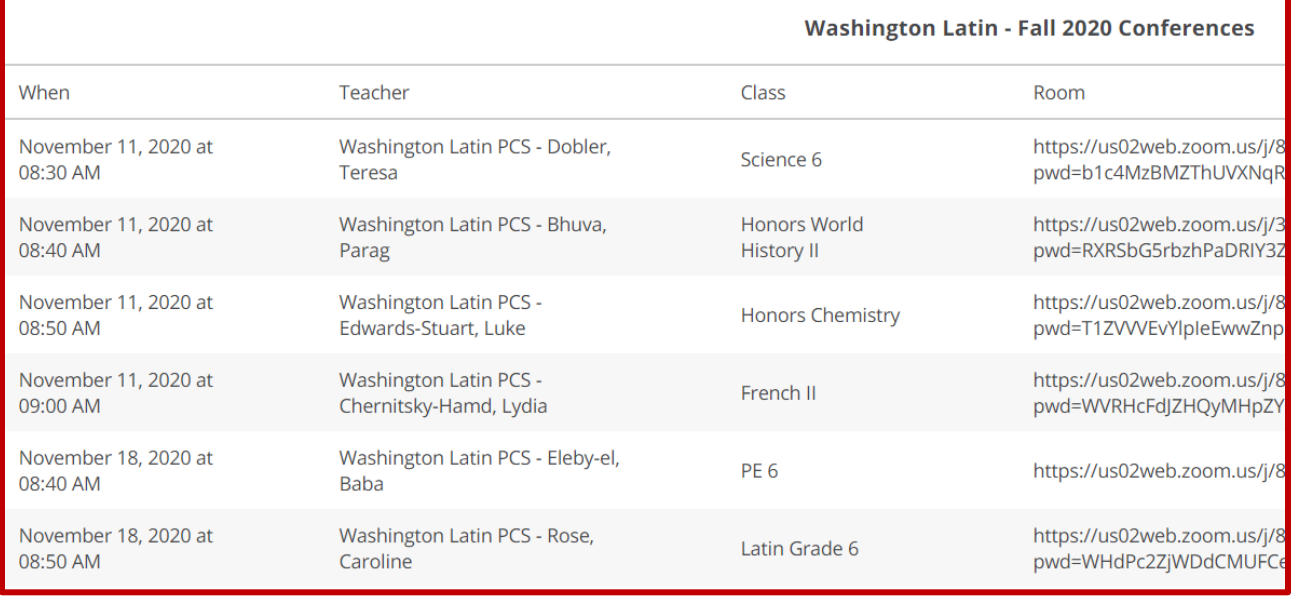

#### **7. Attend the conferences!**

The printable and emailed conference lists will include the Zoom details. On the day of the conference, you log in to Zoom using that link.

#### **QUESTIONS? Email [enrollment@latinpcs.org](mailto:enrollment@latinpcs.org)**